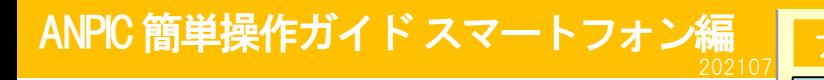

本書は安否確認システム「ANPIC」をご活用いただくための基本操作を<br>説明しています。詳しい説明については、マニュアルをご覧ください。<br>ANPICサイトなさい、QRコード 、ログインID、初期パスワードは管理者に 説明しています。詳しい説明については、マニュアルをご覧ください。

お問合せください。

## メールアドレス設定・パスワード変更方法

#### ログインする

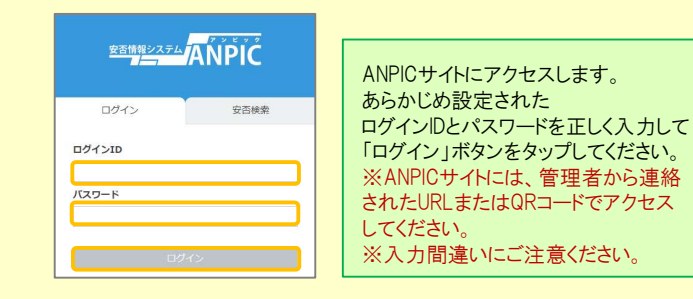

### メニュー表示方法

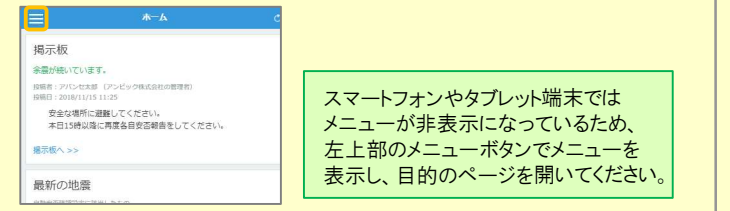

## メールアドレス、パスワードを登録、変更する

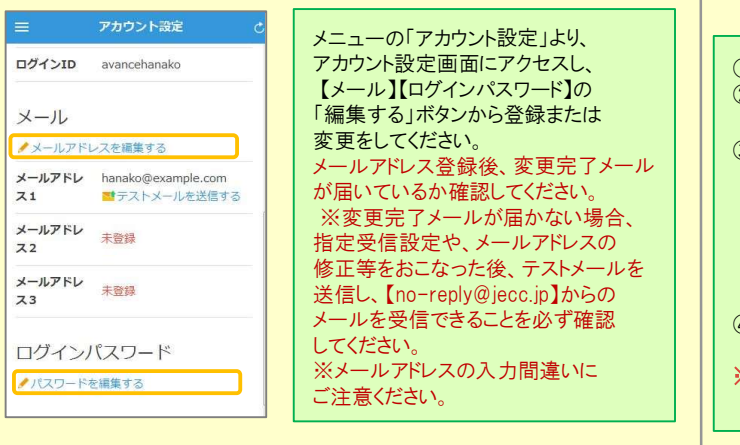

## 基本情報を変更する

氏名、組織情報、ログインIDを変更する場合は、管理者にお申し出ください。

## アプリ・LINE 設定方法

スマートフォンをお使いの方は アプリのご利用やLINEで通知を受け取ることができます。 ※LINEで通知を受け取る場合も、ANPICアプリの インストールが必須になります。 以下の手順で設定してください。

#### 1.アプリをインストールする

App Store/Playストア/Google Playにて、「anpic」「アンピック」「あんぴっく」 のいずれかで検索してアプリをインストールしてください。 ※上記手順で検索結果にアプリが表示されない場合は、 ANPICのHP(https://www.anpic.jp)下部「無料アプリのダウンロードはこちら!」から 以下アイコンをタップしダウンロード画面へ遷移してください。

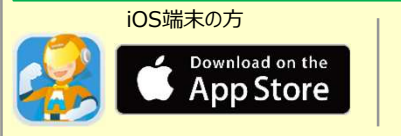

## 2.アプリを起動し、ログインする

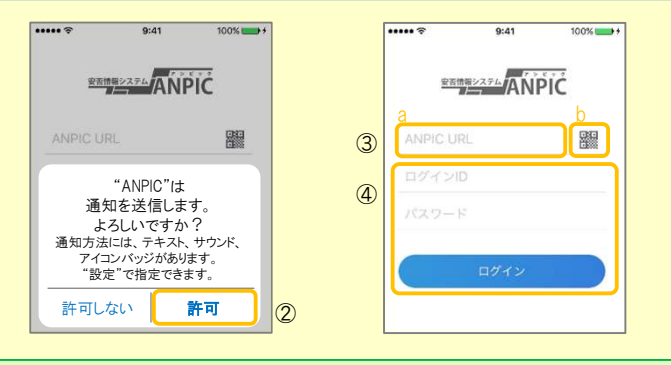

①インストールしたアプリのアイコンをタップして、起動する。 ②起動後、プッシュ通知許諾確認メッセージが表示されたら、「OK」や「許可」 などで、通知を許可する。 ①インストールしたアノリのアイコンをタッノして、起動する。<br>②起動後、プッシュ通知許諾確認メッセージが表示された<br>- などで、通知を許可する。<br>③a.ANPICサイトのURLを直接入力する。 または <sub>に勤レス・フフノユ血カ計品確認メッセーンが扱かとれた。<br>などで、通知を許可する。<br>a.ANPICサイトのURLを直接入力する。 または<br>b. エアイコンをタップし、カメラでQRコードを読み込む。</sub>

- 
- ※カメラの使用許諾確認メッセージが表示された場合、「OK」などで b.劉アイコンをタップし、カメラでQRコードを読み込む。<br>※カメラの使用許諾確認メッセージが表示された:<br>(許可] をしてください。

※QRコードは、ログイン画面下部「QRコード」やログイン後のメニュー下部 「QRコード」からも表示できます。

④ご自身のログインIDとパスワードを入力し、「ログイン」ボタンより ログインする。

※パスワードを忘れた場合、新しいパスワードを再発行するため、管理者に お申し出ください。

★一度ログアウトすると、次回のアプリ起動時にURL、ログインID、パスワードの──│ 入力が必要になります。 ★一度ログアウトすると、次回のアプリ起動時にURL、ログインID、パスワードの<br>入力が必要になります。<br>★機種変更をしたら、 URL、ログインID、パスワードを再登録してください。

## 3.通知先を設定する

#### LINEで通知を受け取る場合 ★LINEアプリがインストールされていることを前提とします。

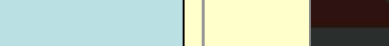

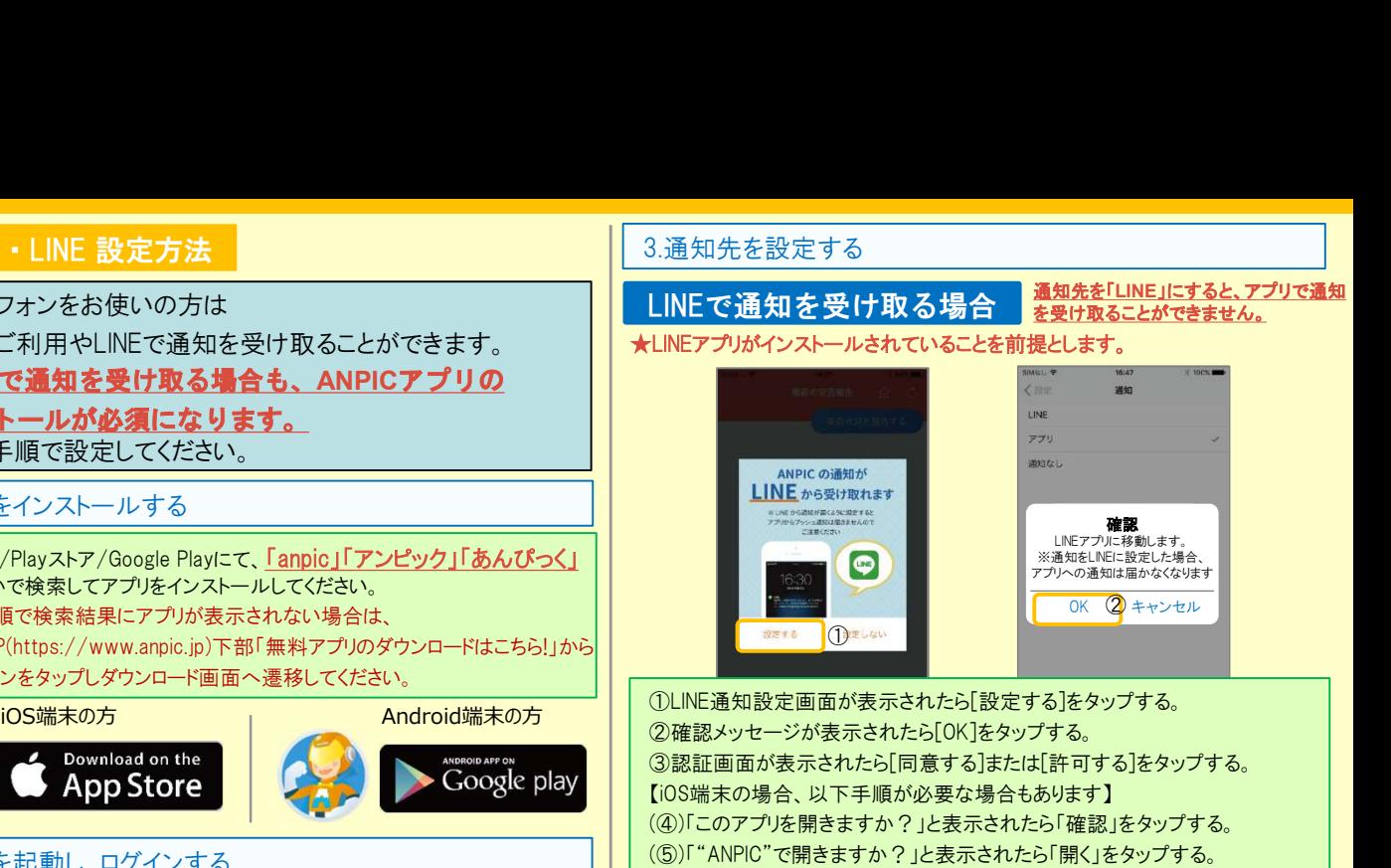

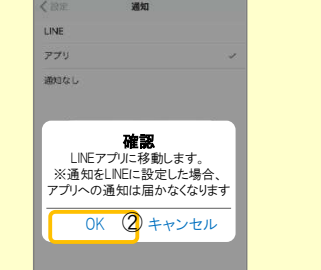

①LINE通知設定画面が表示されたら[設定する]をタップする。 ②確認メッセージが表示されたら[OK]をタップする。 ③認証画面が表示されたら[同意する]または[許可する]をタップする。 【iOS端末の場合、以下手順が必要な場合もあります】 (④)「このアプリを開きますか?」と表示されたら「確認」をタップする。 (⑤)「"ANPIC"で開きますか?」と表示されたら「開く」をタップする。

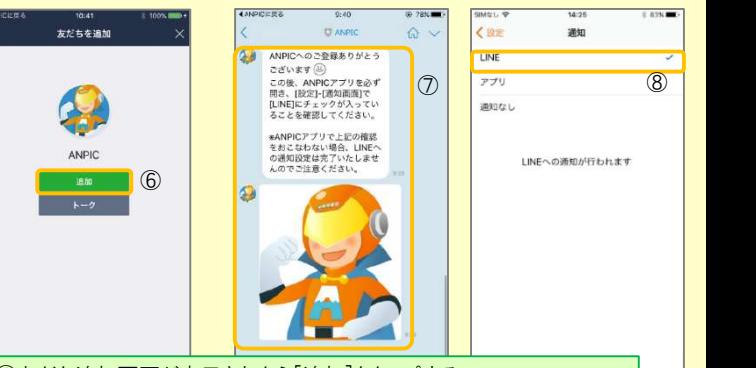

⑥友だち追加画面が表示されたら[追加]をタップする。 ⑦ LINEのトーク画面を確認し、上記の通知が届いていることを確認する。 ⑧ ANPICアプリを必ず開き、[設定]-[通知画面]で、[LINE]にチェックが 入っていることを確認したら設定は完了。

#### アプリで通知を受け取る場合 <sup>通知先を「アプリ」にすると、LINEで通知<br>アプリで通知を受け取る場合 <mark>を受け取ることができません。</mark></sup> を受け取ることができません。

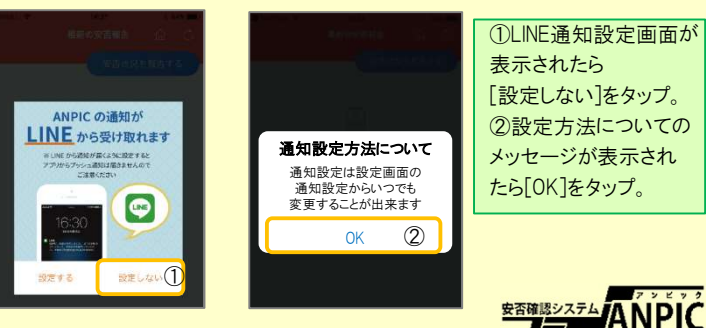

## 4.WEBサイトにアクセスし、テスト送信する

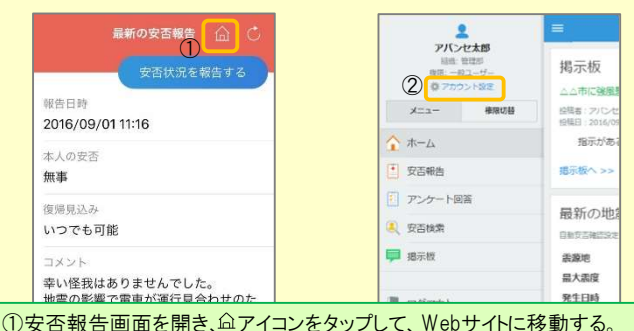

②メニューから「アカウント設定」をタップし「アカウント設定」画面を表示する。

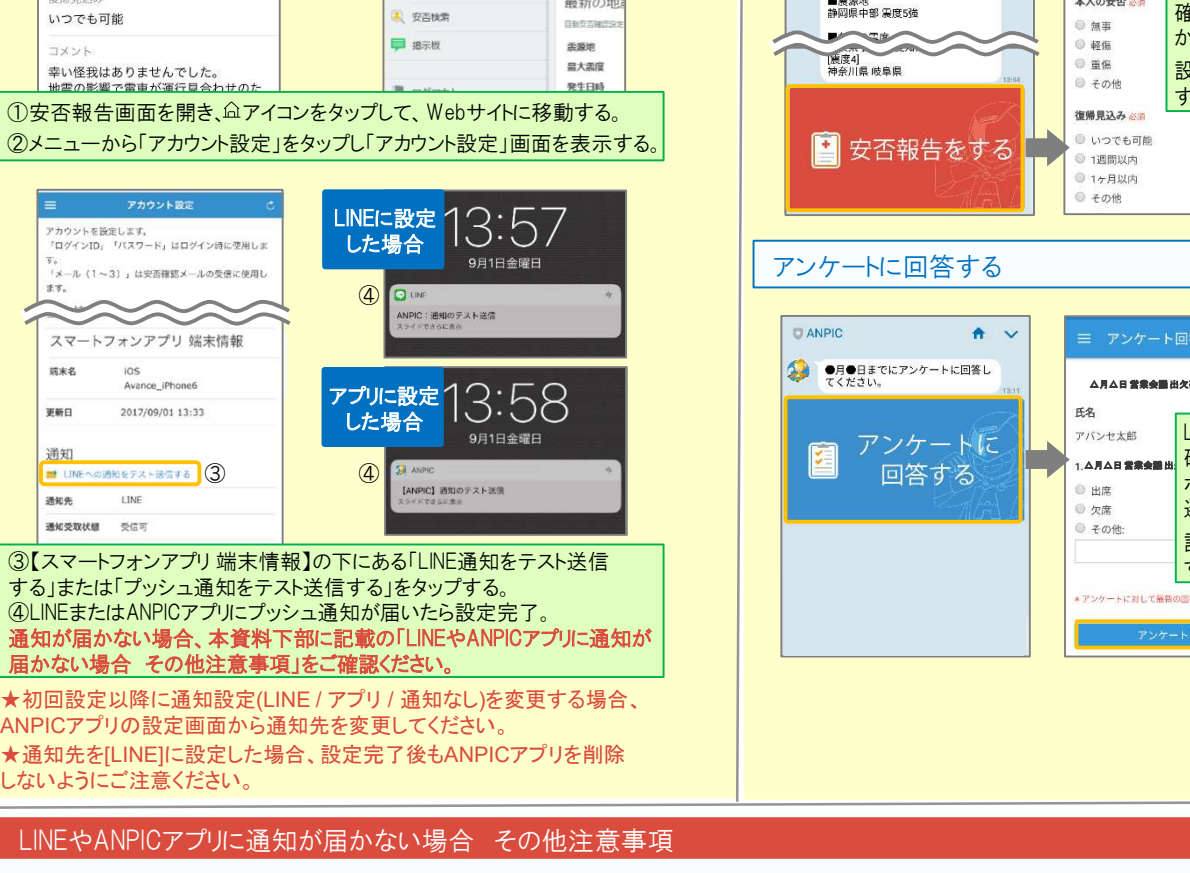

する」または「プッシュ通知をテスト送信する」をタップする。 ④LINEまたはANPICアプリにプッシュ通知が届いたら設定完了。 通知が届かない場合、本資料下部に記載の「LINEやANPICアプリに通知が する」または「プッシュ通知をテスト送信する」をタップする。<br>④LINEまたはANPICアプリにプッシュ通知が届いたら設定完<br><mark>通知が届かない場合、本資料下部に記載の「LINEやANPI</mark>C<br><mark>届かない場合 その他注意事項」をご確認ください。</mark>

ANPICアプリの設定画面から通知先を変更してください。 ★通知先を[LINE]に設定した場合、設定完了後もANPICアプリを削除 しないようにご注意ください。

#### LINEやANPICアプリに通知が届かない場合 その他注意事項

通知が届かない場合は、下記の項目をご確認ください。(※機種により画面の名称が異なります。)<br>通知先を「LINE」に設定している場合<br>・ ANPICアカウントのブロックを解除する ≹なります。)<br><sub>共通の確認項目<br>・ webサイトの「アカウント設定」画面を確認し、端末情報が表示されていない<br>- #Bへは、^NPICマゴ!は、日気アロリズ下ロダイ、ホ<sup>ェ</sup></sub>

#### 通知先を「LINE」に設定している場合

# ・ ANPICアカウントのブロックを解除する<br>・ LINEを最新バージョンにアップデートする

- 通知先を「アプリ」に設定している場合<br>- スマートフォン端末の設定でプッシュ通知をオ!<br>・ [設定] [通知] [ANPIC]<br>- [設定] [通知] [ATELL生産理] [ANPIC スマートフォン端末の設定でプッシュ通知をオンにする |<br>スマートフォン端末の設定でプッシュ通知をオンにす<br>・ [設定]→[通知]→[ANPIC]<br>・ [設定]→[アプリ]→[アプリを管理]→[ANPIC]
- 
- 
- スマ―トフォン端末の設定でプッシュ通知を<br>・ [設定]→[通知]→[ANPIC]<br>・ [設定]→[アプリ]→[アプリを管理]→[AN<br>・ [設定]→[音と通知]→[通知の管理]
- アプリを最新バージョンにアップデートする

#### 今後もご注意ください

アプリを最新バージョンにアップデートする<br>今後もご注意ください<br>・ LINEを通知先にした場合でもアプリを削除しない ・ ・ 端末を変えた場合には、再度アプリにログインする<br>- WEを通知用とこだ。まずいいさけだったい、 今後もご注意ください<br>・ LINEを通知先にした場合でもアプリを削除しない ・ ・ 端末を変えた場合には、再度アプリにログインする<br>・ 通知先に関わらず、アプリからはログアウトしない ・ ・ LINE、アプリは常に最新のパージョンにアップデートしておく

LINEからの回答方法

### 安否状況を報告する

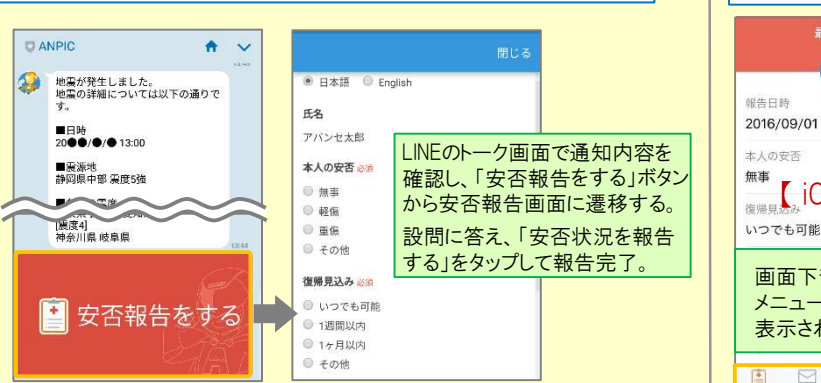

## アンケートに回答する

共通の確認項目

- マーニングの<br>- webサイトの「アカウント設定」画面<br>- 場合は、ANPICアプリからログアウ<br>- OSバージョンを確認する

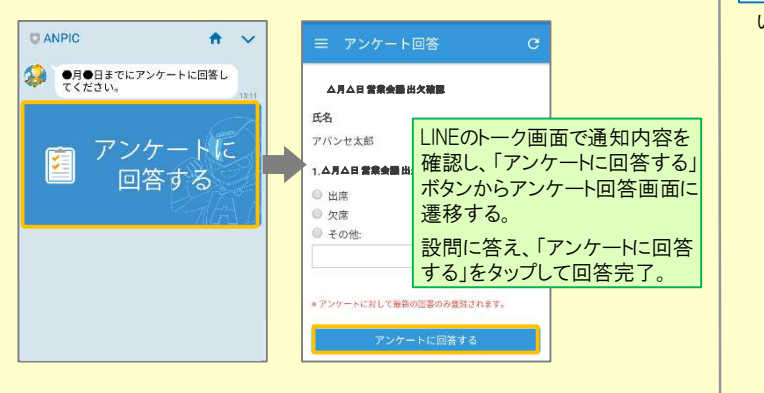

webサイトの「アカウント設定」画面を確認し、端末情報が表示<br>場合は、ANPICアプリからログアウトして再ログインする<br>OSバージョンを確認する<br>対象OS: iOS 11〜13、Android OS 7〜10 推奨

・ OSバージョンを確認する<br>- 対象OS: iOS 11〜13、Android OS 7〜10 推奨<br>・ 1つのWi-Fiに、複数の通信端末で接続していないかを確認する

・ 1つのWi-Filこ、複数の通信端末で接続していなし<br>・ バッテリーセーブ機能、省電力モード等のチェック<br>・ Wi-Fiの最適化をオフにする (Androidのみ)

ンジ・ジョン 『### ソップ<br>対象OS: iOS 11〜13、Android OS 7〜10 推奨<br>・ 1つのWi-Filこ、複数の通信端末で接続していないかを確認する<br>・ バッテリーセーブ機能、省電力モード等のチェックを外す(Androidのみ)

・ バッテリーセーブ機能、省電力モード等のチェックを外す(Androidのみ)<br>・ Wi-Fiの最適化をオフにする(Androidのみ)<br>・ アンチウィルス系アプリ、タスクキラー系アプリの設定を見直す(Androidのみ)

# ANPICアプリの利用方法

#### メニューを表示する 最新の安否報告 (3) ( 三 安否報告  $\Omega$ 安否状況を報告する 安否状況を報告する アバンセ太郎 胡生日時 超生口结 <sup>報告日時</sup> 2016/09/01 11:16 2016/09/01 11:16 2016/09/01 11:16 2016/09/01 11:16 2016/09/01 11:16 2016/09/01 11:16 2016/09/01 11:16 2016/09/01 11:16 2016/09/01 11:16 2016/09/01 11:16 2016/09/01 11:16 2016/09/01 11:16 2016/09 いつでも可能 2 アンケート 画面下部に  $\begin{matrix} \downarrow \\ \downarrow \\ \downarrow \end{matrix}$ 左上のメニューアイコン | | | \* | | | \* メニューが をタップするとメニュー 表示されます。 が開きます。 【 メニュー】  $\begin{array}{|c|} \hline \bullet \\ \hline \end{array}$ **P**  $\triangledown$  $\sqrt[3]{0}$

## 安否状況を報告する

いずれかの方法で安否報告画面を表示して報告してください。

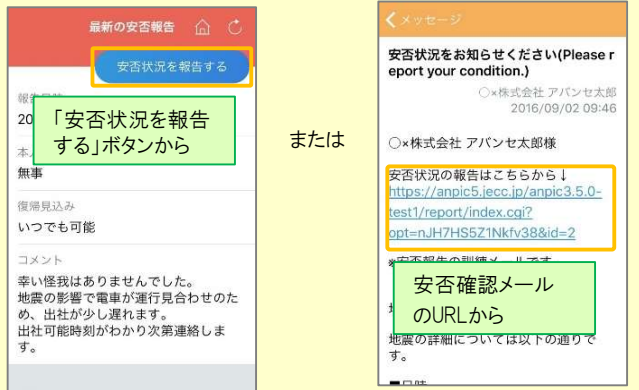

## アンケートに回答する

#### いずれかの方法でアンケート回答画面を表示して回答してください。

三 アンケート回答 受賞合議中存建設 アンケート名:4月△日 営業会議 出欠確認 ox株式会社 アバンセ太郎 回答估賴日時 2016/09/22 17:30 \$4.00 または |<br>| ox株式会社 アバンセ太郎様 アンケート名をタップ  $m$ アンケートの同答はこちらから アンケート名: 6月0日 リーダー会議 出欠確認<br>回答依頼日時: 2016/09/02 14:35 https://anpic5.jecc.jp/anpic3.5.0-t survey\_answer/?opt=nJH7HS5Z1Nkfv38& 状態·回答者。 d=2&sid=16&optin=sYiAkg1gmPaE アンケート名:●月●日 全社ミーティング 出 同案体精日時: 2016/09/07 20:13 アンケートメール 上話 米能 未同学 のURLから htt d=2&sid=16&optin=sYiAkg1gmPaE 通知先を変更する アプリのメニューで[設定]-[通知]と進み、

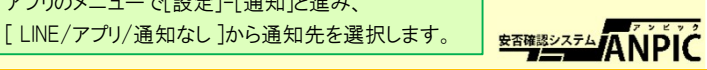